## **Je scratch werk opslaan**

Heb je iets gemaakt en wil je daar thuis aan verder werken? Of misschien wil je het aan iemand laten zien? Zo kan je dat doen …

- 1. Surf naar scratch.mit.edu
- 2. klik op "Word Scratcher":

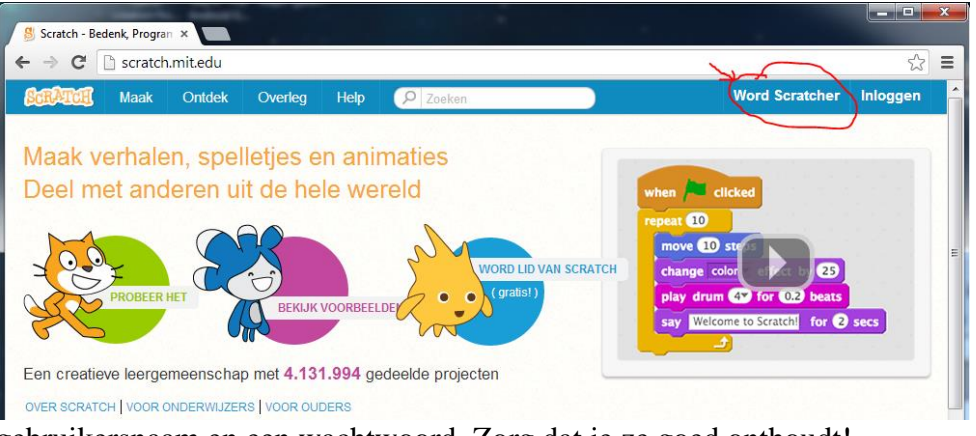

3. kies je gebruikersnaam en een wachtwoord. Zorg dat je ze goed onthoudt!

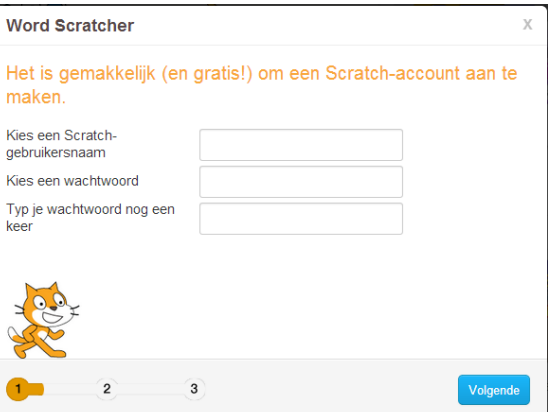

4. Vul je geboorte datum in en het land waarin je woont.

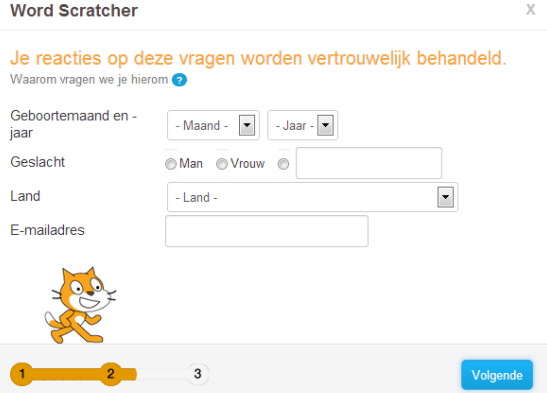

- 5. Vul je email adres in. Dat email adres zal je nodig hebben als je je wachtwoord bent vergeten.
- 6. Welkom bij Scratch online!
- 7. Ga nu terug naar de Scratch op je computer en open je werk
- 8. Klik op "publiceren"
- 9. Klik op "Dit project online zetten zodat anderen het kunnen bekijken ..."

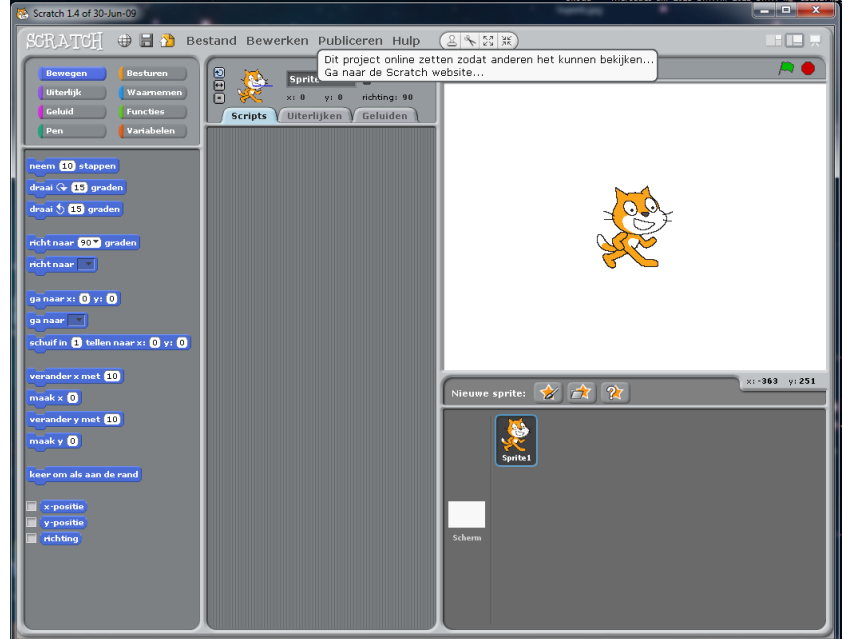

10. Vul de naam in die je daarnet hebt ingevuld, en ook het wachtwoord en andere gegevens:

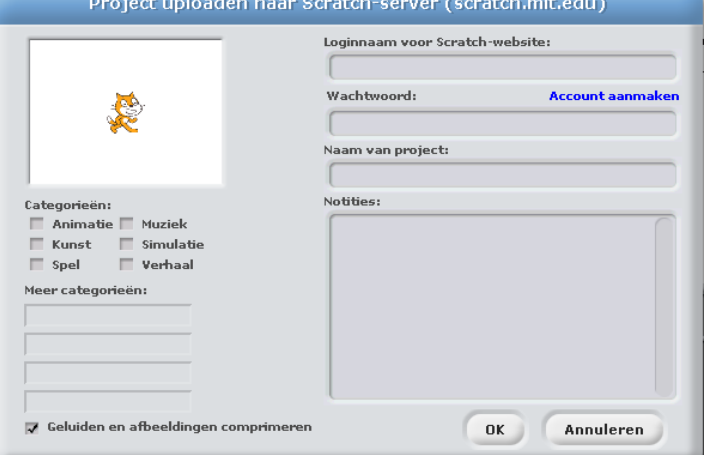

11. Als alles goed is, verschijnt dit kadertje:

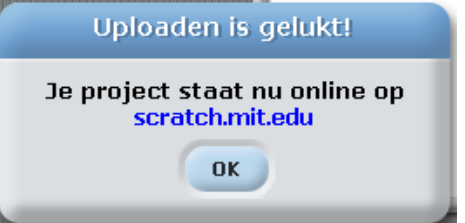

- 12. Surf naar scratch.mit.edu
- 13. klik op "inloggen" en geef je naam en wachtwoord:

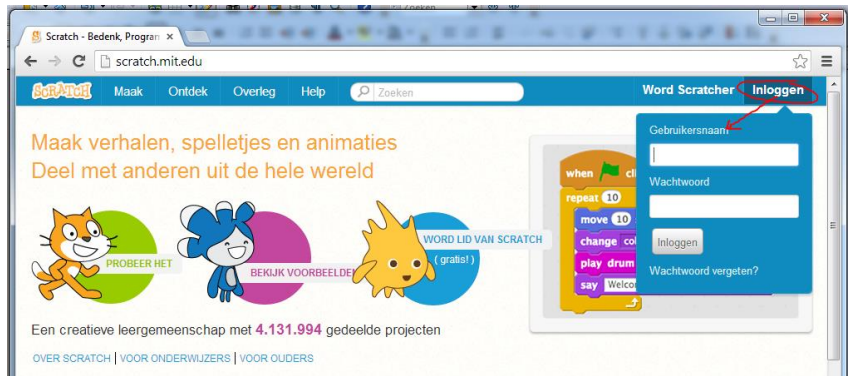

## 14. Klik op je naam en dan op "Mijn projecten"

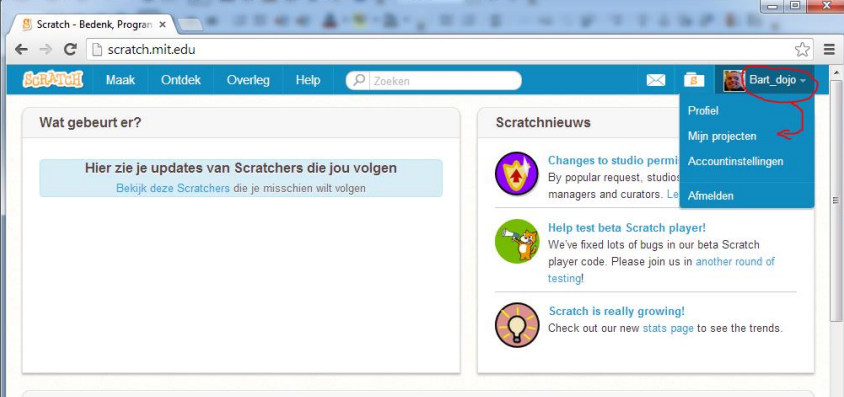

15. je zal je je project zien bovenaan de lijst. Klik op de link:

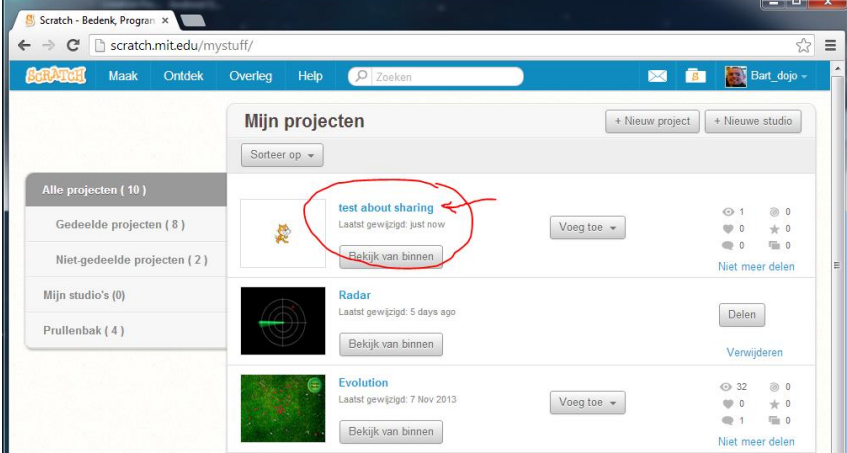

16. Je ziet nu je eigen project. Kijk naar de adres balk bovenaan je browser:

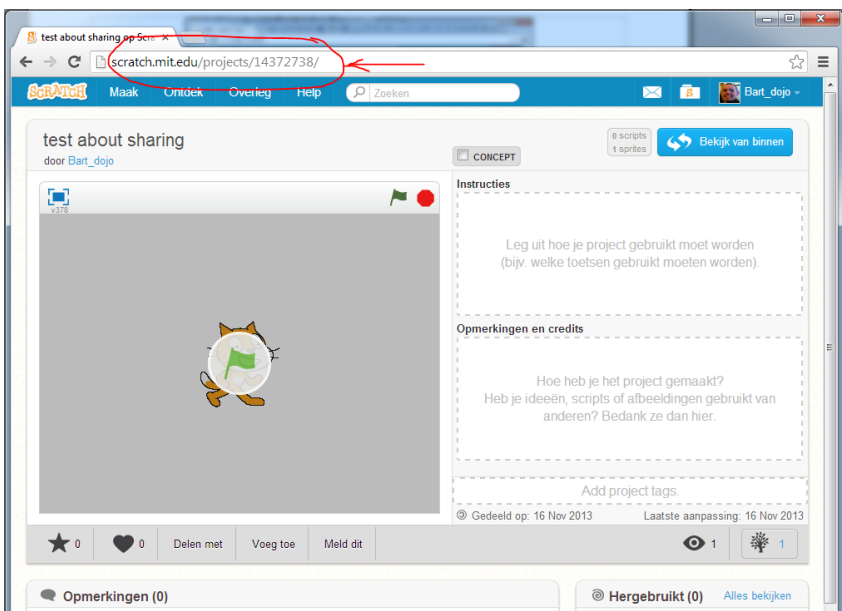

17. Onthou het adres goed, ook met alle cijfertjes! Als je dat adres aan iemand doorgeeft kunnen zij jouw project zien!